# **3. Lab: Security and NAT Policies**

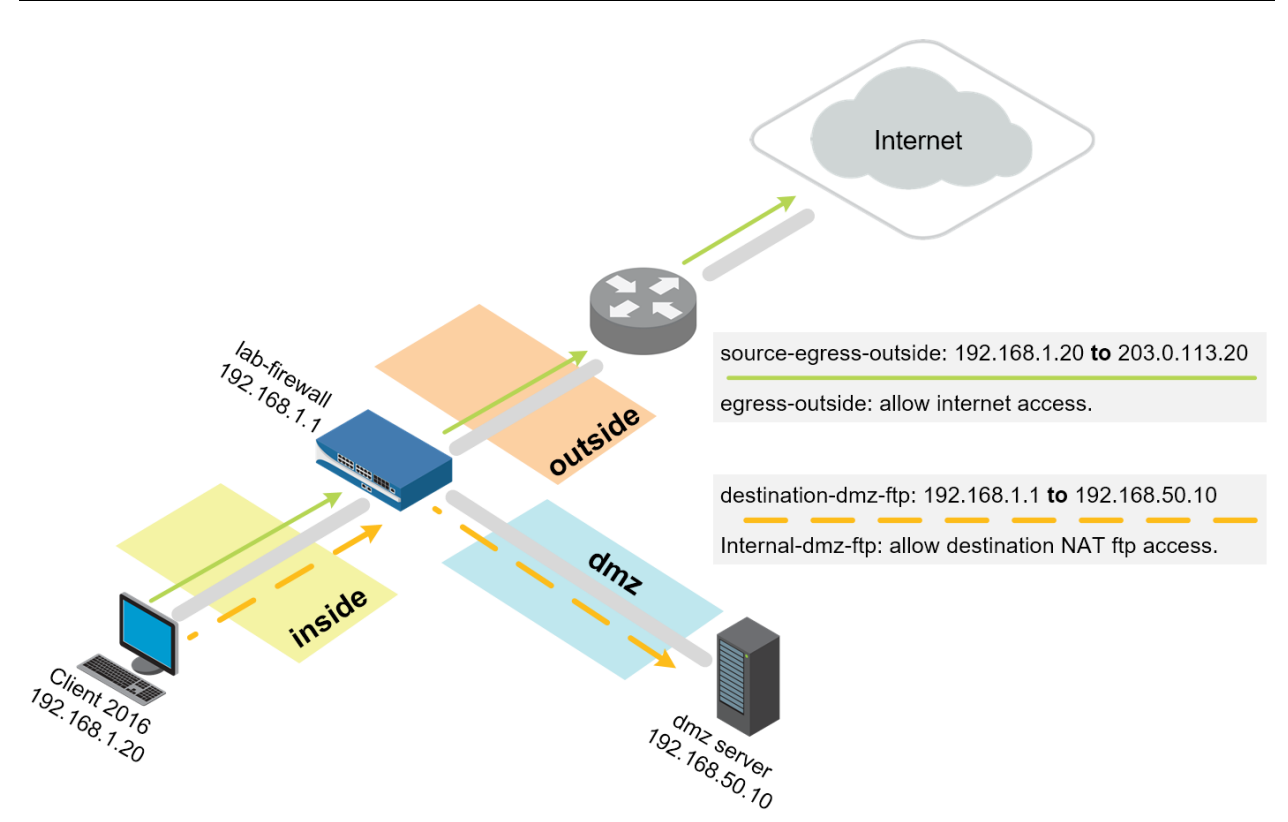

#### **Lab Objectives**

- Create tags for later use with Security policy rules.
- Create a basic source NAT rule to allow outbound access and an associated Security policy rule to allow the traffic.
- Create a destination NAT rule for FTP server and an associated Security policy rule to allow the traffic.

# **3.0 Load Lab Configuration**

- 1. In the WebUI select **Device > Setup > Operations**.
- 2. Click **Load named configuration snapshot**:
	- Load Load named configuration snapshot Load configuration version Export Export named configuration snapshot Export configuration version
- 3. Select **edu-210-lab-03** and click **OK**.
- 4. Click **Close**.
- $5.$   $\triangle$  Commit all changes.

# **3.1 Create Tags**

Tags allow you to group objects using keywords or phrases. Tags can be applied to Address objects, Address Groups (static and dynamic), zones, services, Service Groups, and policy rules. You can use a tag to sort or filter objects, and to visually distinguish objects because they can have color. When a color is applied to a tag, the Policies tab displays the object with a background color.

- 1. Select **Objects > Tags**.
- 2. Click  $\left| \bullet \right|$  Add to define a new tag.
- 3. Configure the following:

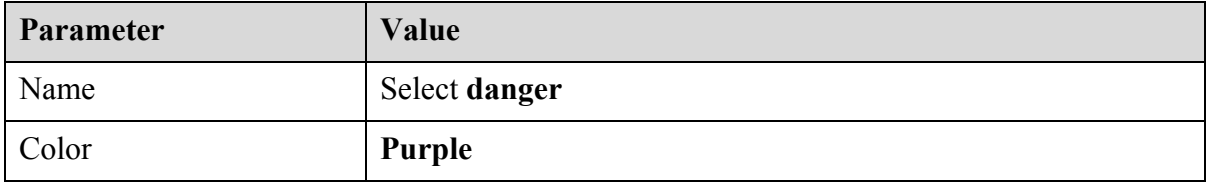

- 4. Click **OK** to close the Tag configuration window.
- 5. Click  $\bullet$  Add again to define another new tag.
- 6. Configure the following:

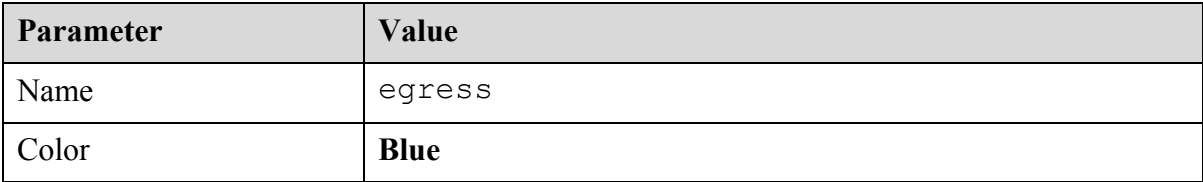

- 7. Click **OK** to close the Tag configuration window.
- 8. Click  $\bullet$  Add again to define another new tag.
- 9. Configure the following:

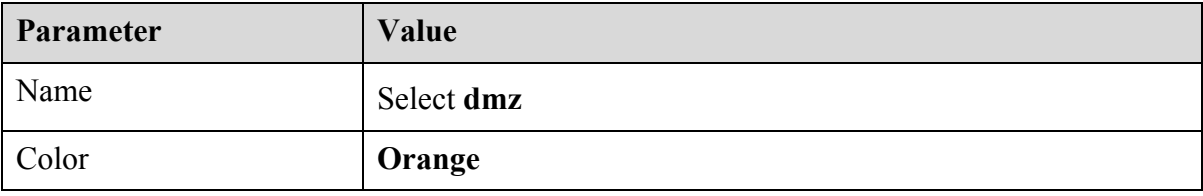

- 10. Click **OK** to close the Tag configuration window.
- 11. Click  $\left| \bullet \right\rangle$  Add again to define another new tag.
- 12. Configure the following:

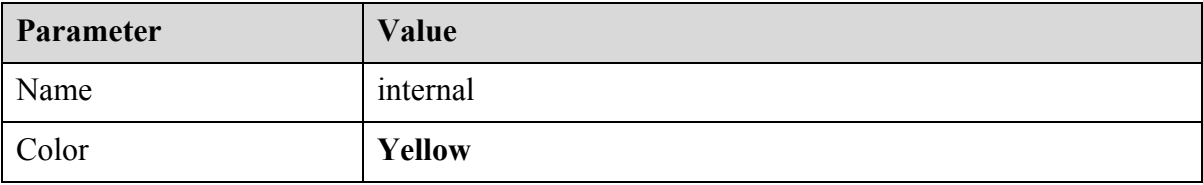

13. Click **OK** to close the Tag configuration window.

#### **3.2 Create a Source NAT Policy**

- 1. Select **Policies > NAT.** Spending
- 2. Click  $\theta$  Add to define a new source NAT policy.
- 3. Configure the following:

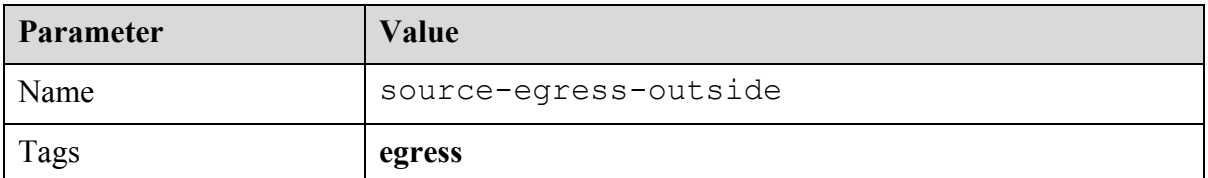

4. Click the **Original Packet** tab and configure the following:

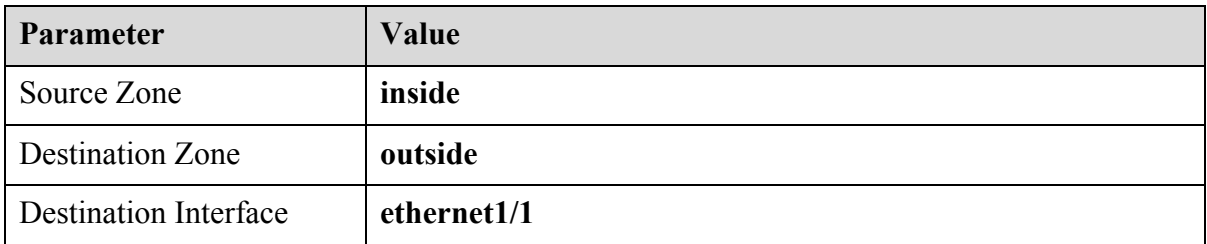

5. Click the **Translated Packet** tab and configure the following:

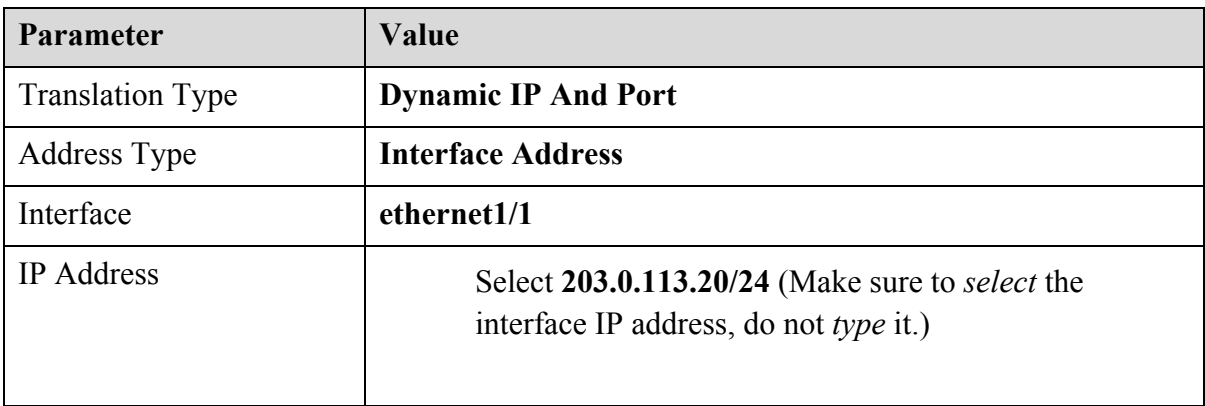

6. Click **OK** to close the NAT Policy Rule configuration window.

You will not be able to access the internet yet because you still need to configure a Security policy to allow traffic to flow between zones.

#### **3.3 Create Security Policy Rules**

Security policy rules reference Security zones and enable you to allow, restrict, and track traffic on your network based on the application, user or user group, and service (port and protocol).

1. Select **Policies > Security**.

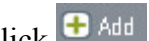

- 2. Click  $\bullet$  Add to define a Security policy rule.
- 3. Configure the following:

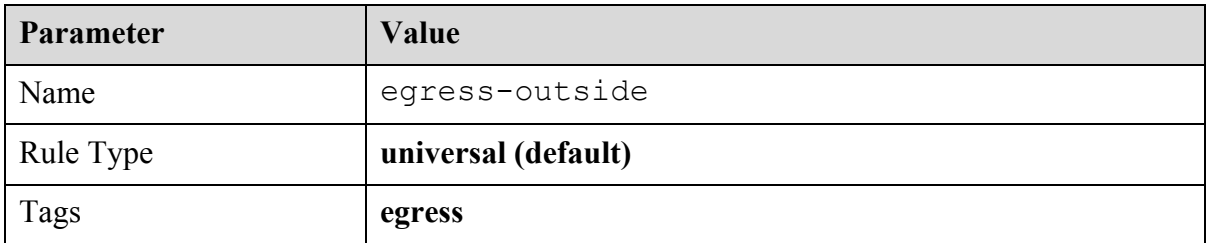

#### 4. Click the **Source** tab and configure the following:

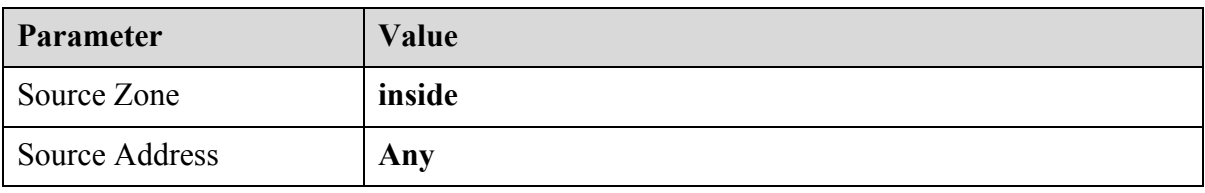

5. Click the **Destination** tab and configure the following:

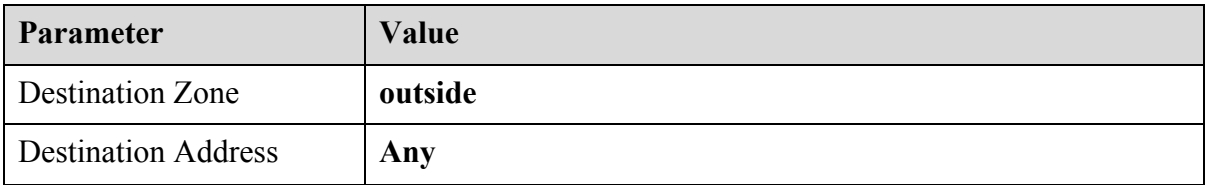

- 6. Click the **Application** tab and verify that  $\blacksquare$  A<sub>ny</sub> is checked.
- 7. Click the **Service/URL Category** tab and verify that  $\left| \frac{1}{2} \right|$  application-default  $\left| \frac{1}{2} \right|$  is selected.
- 8. Click the **Actions** tab and verify the following:

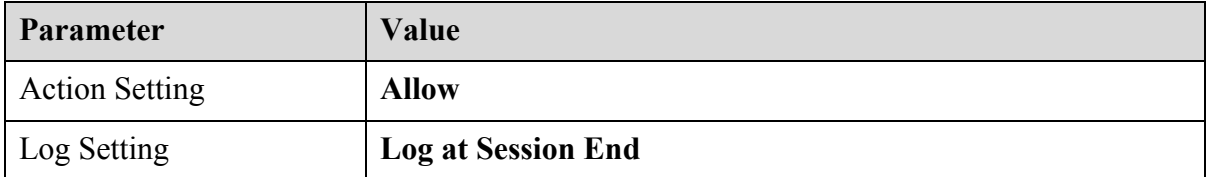

- 9. Click **OK** to close the Security Policy Rule configuration window.
- 10.  $\triangle$  Commit all changes.

# **3.4 Verify Internet Connectivity**

- 1. Test internet connectivity by opening a different browser in private/incognito mode and browse to msn.com and shutterfly.com.
- 2. In the WebUI select **Monitor > Logs > Traffic**.
- 3. Traffic log entries should be present based on the internet test. Verify that there is allowed traffic that matches the Security policy rule **egress-outside**:

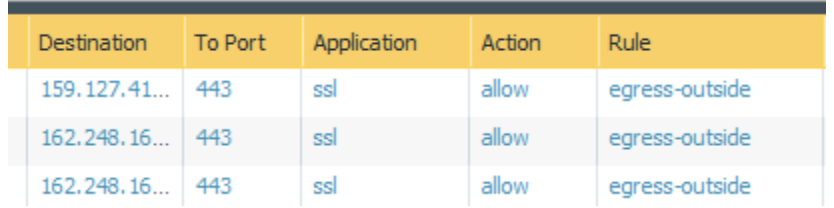

# **3.5 Create FTP Service**

When you define Security policy rules for specific applications, you can select one or more services that limit the port numbers that the applications can use.

- 1. In the WebUI select **Objects > Services**.
- 2. Click  $\left[\begin{array}{ccc} \bullet & \text{Add} \end{array}\right]$  to create a new service using the following:

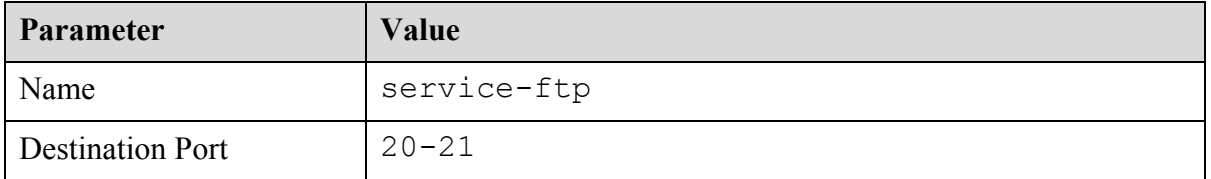

3. Click **OK** to close the Service configuration window.

#### **3.6 Create a Destination NAT Policy**

You are configuring destination NAT in the lab to get familiar with how destination NAT works, not because it is necessary for the lab environment.

- 1. In the WebUI select **Policies > NAT**.
- 2. Click  $\theta$  Add to define a new destination NAT policy rule.
- 3. Configure the following:

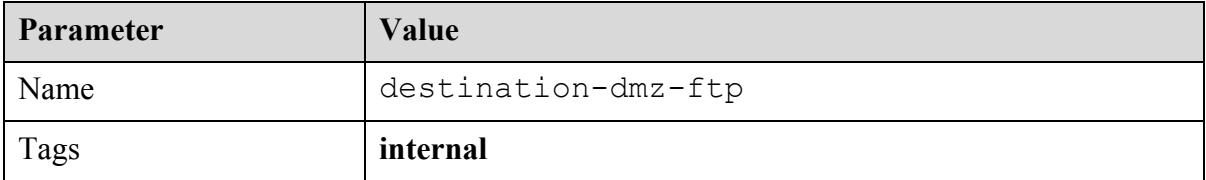

4. Click the **Original Packet** tab and configure the following:

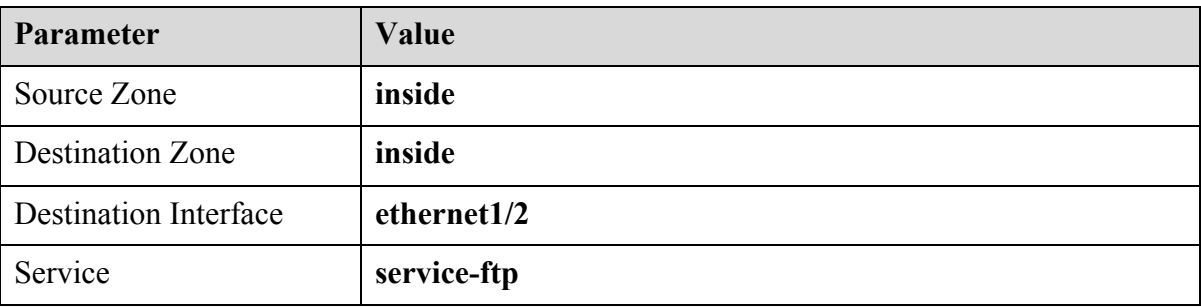

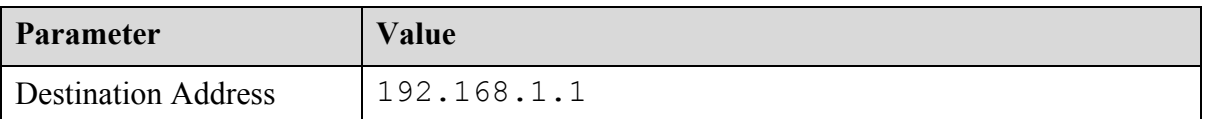

5. Click the **Translated Packet** tab and configure the following:

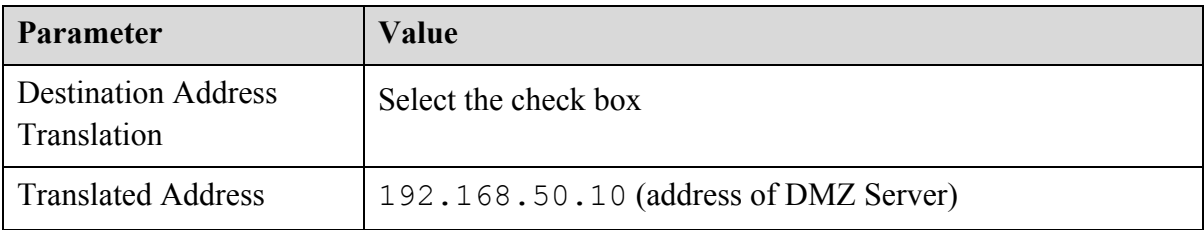

6. Click **OK** to close the NAT Policy configuration window.

# **3.7 Create a Security Policy Rule**

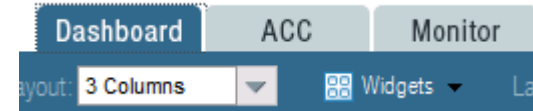

- 1. Click the **Dashboard** tab.
- 2. Annotate the current time referenced by the firewall:

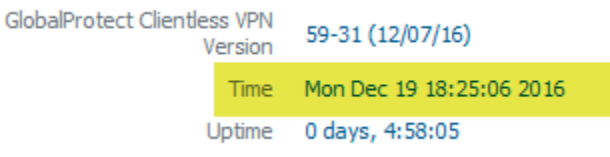

- 3. Select **Policies > Security**.
- 4. Click  $\left| \bullet \right\rangle$  Add to define a new Security policy rule.
- 5. Configure the following:

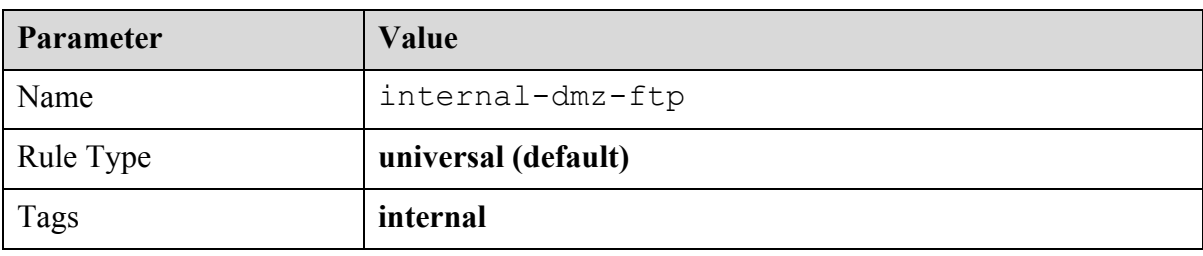

6. Click the **Source** tab and configure the following:

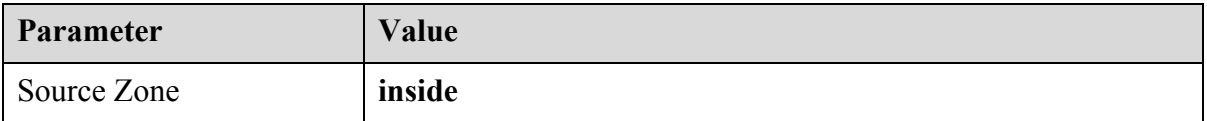

7. Click the **Destination** tab and configure the following:

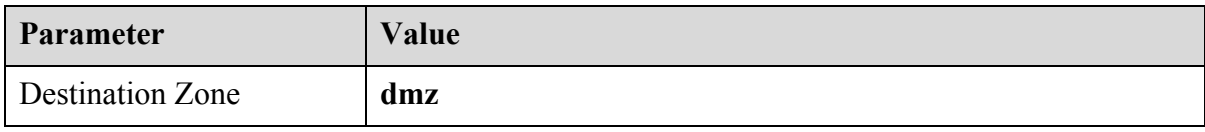

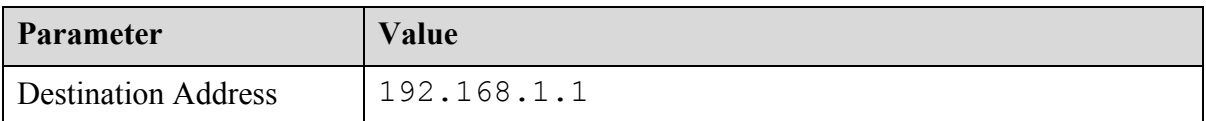

#### 8. Click the **Service/URL Category** tab and configure the following:

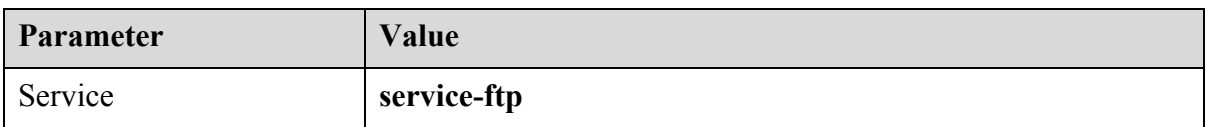

9. Click the **Actions** tab and verify that **Allow** is selected.

10. Locate the **Schedule** drop-down list and select **New Schedule**:

![](_page_6_Figure_5.jpeg)

By default, Security policy rules are always in effect (all dates and times). To limit a Security policy to specific times, you can define schedules and then apply them to the appropriate policy rules.

11. Configure the following:

![](_page_6_Picture_224.jpeg)

**Note:** Input time in a 24-hour format.

- 12. Click **OK** to close the Schedule configuration window.
- 13. Click **OK** to close the Security Policy Rule configuration window.
- 14.  $\triangle$  Commit all changes.

#### **3.8 Test the Connection**

- 1. Wait for the scheduled time to start for the internal-dmz-ftp Security policy rule.
- 2. Open a new Chrome browser window in private mode and browse to ftp://192.168.1.1.
- 3. At the prompt for login information, enter the following:

![](_page_6_Picture_225.jpeg)

![](_page_7_Picture_64.jpeg)

192.168.1.1 is the inside interface address on the firewall. The firewall is not hosting the FTP server. The fact that you were prompted for a username indicates that FTP was successfully passed through the firewall using destination NAT.

4. Verify that you can view the directory listing and then close the Chrome browser window:

![](_page_7_Picture_3.jpeg)

# Index of /

![](_page_7_Picture_65.jpeg)

- 5. In the WebUI select **Monitor > Logs > Traffic**.
- 6. Find the entries where the application ftp has been allowed by rule internal-dmz-ftp. Notice the Destination address and rule matching:

![](_page_7_Picture_66.jpeg)

![](_page_8_Picture_0.jpeg)

Stop. This is the end of the Security and NAT Policies lab.

# **4. Lab: App-ID**

![](_page_9_Figure_1.jpeg)

#### **Lab Objectives**

- Create an application-aware Security policy rule.
- Enable interzone logging.
- Enable the application block page for blocked applications.
- Test application blocking with different applications
- Understand what the signature *web-browsing* really matches.
- Migrate older port-based rule to application-aware.
- Review logs associated with the traffic and browse the Application Command Center (ACC).

# **4.0 Load Lab Configuration**

- 1. In the WebUI select **Device > Setup > Operations**.
- 2. Click **Load named configuration snapshot**:

Load Load named configuration snapshot Load configuration version Export Export named configuration snapshot Export configuration version

- 3. Select **edu-210-lab-04** and click **OK**.
- 4. Click **Close**.
- $5.$   $\triangle$  Commit all changes.

#### **4.1 Create App-ID Security Policy Rule**

- 1. Select **Policies > Security**.
- 2. Select the **egress-outside** Security policy rule without opening it.
- 3. Click  $\boxed{\odot}$  Clone  $\boxed{\phantom{a}}$ . The Clone configuration window opens.
- 4. On the Rule order drop-down list, select **Move top**.
- 5. Click **OK** to close the Clone configuration window.
- 6. With the original **egress-outside** Security policy rule still selected, click . Notice that the egress-public rule is now grayed out and in italic fonts: universal egress-outside
- 7. Click to open the cloned Security policy rule named **egress-outside-1**.
- 8. Configure the following:

![](_page_10_Picture_236.jpeg)

9. Click the **Application** tab and configure the following:

![](_page_10_Picture_237.jpeg)

10. Click **OK** to close the Security Policy Rule configuration window.

#### **4.2 Enable Interzone Logging**

The intrazone-default and interzone-default Security policy rules are read-only by default.

- 5 interzone-defaul® 1. Click to open the **interzone-default** Security policy rule.
- 2. Click the **Actions** tab. Note that Log at Session Start and Log at Session End are deselected, and cannot be edited:

![](_page_11_Picture_192.jpeg)

- 3. Click **Cancel**.
- 4. With the **interzone-default** policy rule selected but not opened, click **the United State**, The Security Policy Rule – predefined window opens.
- 5. Click the **Actions** tab.
- 6. Select **Log at Session End**.
- 7. Click **OK**.

#### **4.3 Enable the Application Block Page**

- 1. Select **Device > Response Pages**.
- 2. Click **Disabled** to the right of Application Block Page: Application Block Page Disabled
- 3. Select the **Enable Application Block Page** check box. **Enable Application Block Page**
- 4. Click **OK**. The Application Block Page should now be enabled: Application Block Page Enabled
- $5.$   $\triangle$  Commit all changes.

#### **4.4 Test Application Blocking**

- 1. Open a new browser window in private/incognito mode. You should be able to browse to www.facebook.com and www.msn.com.
- 2. Use private/incognito mode in a browser to connect to http://www.shutterfly.com. An Application Blocked page opens, indicating that the *shutterfly* application has been blocked:

#### **Application Blocked**

Access to the application you were trying to use has been blocked in accordance with company policy. Please contact your system administrator if you believe this is in error.

User: 192.168.1.20

Application: shutterfly

Why could you browse to Facebook and MSN but not to Shutterfly? MSN currently does not have an Application signature. Therefore, it falls under the Application signature web-browsing. However, an Application signature exists for Shutterfly and it is not currently allowed in any of the firewall Security policy rules.

3. Browse to google.com and verify that google-base is also being blocked:

#### **Application Blocked**

Access to the application you were trying to use has been blocked in accordance with company policy. Please contact your system administrator if you believe this is in error.

User: 192.168.1.20

Application: google-base

#### **4.5 Review Logs**

- 1. Select **Monitor > Logs > Traffic.**
- 2. Type ( app eq shutterfly ) in the filter text box.
- 3. Press the **Enter** key.

Only log entries whose Application is shutterfly are displayed.

![](_page_12_Picture_150.jpeg)

# **4.6 Test Application Blocking**

- 1. Try to work around the firewall's denial of access to Shutterfly by using a web proxy. In private/incognito mode in a browser, browse to avoidr.com.
- 2. Enter www.shutterfly.com in the text box near the bottom and click **Go**. An application block page opens showing that the phproxy application was blocked:

# **Application Blocked**

Access to the application you were trying to use has been blocked in accordance with company policy. Please contact your system administrator if you believe this is in error.

User: 192.168.1.20

Application: phproxy

#### **4.7 Review Logs**

- 1. Select **Monitor > Logs > Traffic. E** Traffic
- 2. Type ( app eq phproxy ) in the filter text box. The Traffic log entries indicates that the phproxy application has been blocked:

![](_page_13_Picture_160.jpeg)

Based on the information from your log, Shutterfly and phproxy are denied by the interzone-default Security policy rule.

**Note:** If the logging function of your interzone-default rule is not enabled, no information would be provided via the Traffic log.

# **4.8 Modify the App-ID Security Policy Rule**

- 1. In the WebUI select **Policies > Security**.
- 2. Add shutterfly and google-base to the egress-outside-app-id Security policy rule.
- 3. Remove facebook-base from the egress-outside-app-id Security policy rule.
- $4 \triangle$  Commit all changes.

#### **4.9 Test App-ID Changes**

1. Open a browser in private/incognito mode and browse to www.shutterfly.com and google.com. The application block page is no longer presented.

2. Open a new browser in private/incognito mode and browse to www.facebook.com The application block page now appears for facebook-base. **Note:** Do not use any previously used browser windows because browser caching can cause incorrect results.

#### **Application Blocked**

Access to the application you were trying to use has been blocked in accordance with company policy. Please contact your system administrator if you believe this is in error.

User: 192.168.1.20

Application: facebook-base

3. Close all browser windows except for the firewall WebUI. **Note:** The web-browsing Application signature only covers browsing that does not match any other Application signature.

#### **4.10 Migrate Port-Based Rule to Application-Aware Rule**

- 1. In the WebUI select **Policies > Security**.
- 2. Click to open the **internal-dmz-ftp** Security policy rule:

![](_page_14_Figure_9.jpeg)

- 3. Click the **Application** tab and add ftp.
- 4. Click the **Service/URL Category** tab.
- 5. Delete **service-ftp** and select **application-default**.

![](_page_14_Picture_13.jpeg)

Selecting application-default does not change the service behavior because, in the application database, FTP is allowed only on ports 20 and 21 by default.

- 6. Click **OK**.
- $7.$   $\triangleq$  Commit all changes.
- 8. Open a new Chrome browser window in private mode and browse to ftp://192.168.1.1.
- 9. At the prompt for login information, enter the following (Credentials may be cached from previous login):

![](_page_15_Picture_119.jpeg)

Notice that the connection succeeds and that you can log in to the FTP server with the updated Security policy rule.

# **4.11 Observe the Application Command Center**

The Application Command Center (ACC) is an analytical tool that provides actionable intelligence on activity within your network. The ACC uses the firewall logs as the source for graphically depicting traffic trends on your network. The graphical representation enables you to interact with the data and visualize the relationships between events on the network, including network use patterns, traffic patterns, and suspicious activity and anomalies.

1. Click the **ACC** tab to access the Application Command Center:

![](_page_15_Picture_5.jpeg)

 $4.0$ 

- 2. Note that the upper-right corner of the ACC displays the total risk level for all traffic that has passed through the firewall thus far:
- 3. On the **Network Activity** tab, the Application Usage pane shows application traffic generated so far (because log aggregation is required, 15 minutes might pass before the ACC displays all applications).

![](_page_16_Picture_70.jpeg)

4. You can click any application listed in the Application Usage pane; *google-base* is used in this example:

![](_page_16_Picture_71.jpeg)

Notice that the Application Usage pane updates to present only google-base information.

5. Click the icon and select **Traffic Log**:

![](_page_16_Picture_5.jpeg)

Notice that the WebUI generated the appropriate log filter and jumped to the applicable log information for the google-base application:

![](_page_16_Picture_72.jpeg)

![](_page_17_Picture_0.jpeg)

Stop. This is the end of the App-ID lab.